## **Памятка по использованию координат в 2ГИС в игровой среде ENCOUNTER**

В игровой среде **ENCOUNTER** нередко локации загаданы с помощью координат. Рассмотрим на конкретном примере использование координат в поиске нужного объекта в системе 2ГИС.

Координаты Барнаула и его окрестностей (где есть границы 2ГИСа) имеют следующий вид:

53° \*\*' \*\*.\*\*", в нашем примере 53° 19' 50.39"

83° \*\*' \*\*.\*\*", в нашем примере 83° 47' 20.19"

Где \* (звездочка) необходимые цифры для координат, которые как правило загаданы.

Допустим в игре вам приходит задание. Как понять, что заданы именно координаты? В каких-то случаях будут известны заранее числа 53 и 83 (в нашей местности они всегда будут одинаковы), в других случаях вы можете подогнать решение задания к этим цифрам (так как вы знаете первые числа координат) и понять, что играют именно они.

После того как вы поняли, что загаданы координаты местности, вам необходимо отгадать остальные числа из координат. Если будет проверочный сектор в задании, то всегда можно проверить правильность решения, это будет значительно проще и можно будет избежать ошибок. Если сектора проверочного нет, то остается надеяться только на правильность своего решения.

И вот вы отгадали все числа координат (пример выше). Как же понять куда нужно ехать? Для этого вам понадобится непосредственно 2ГИС (именно ПК версия!).

Правой кнопкой мыши щёлкам на карте (на любой области) и жмём кнопку **«Создать точку (заметку)»**, см. рисунок 1.

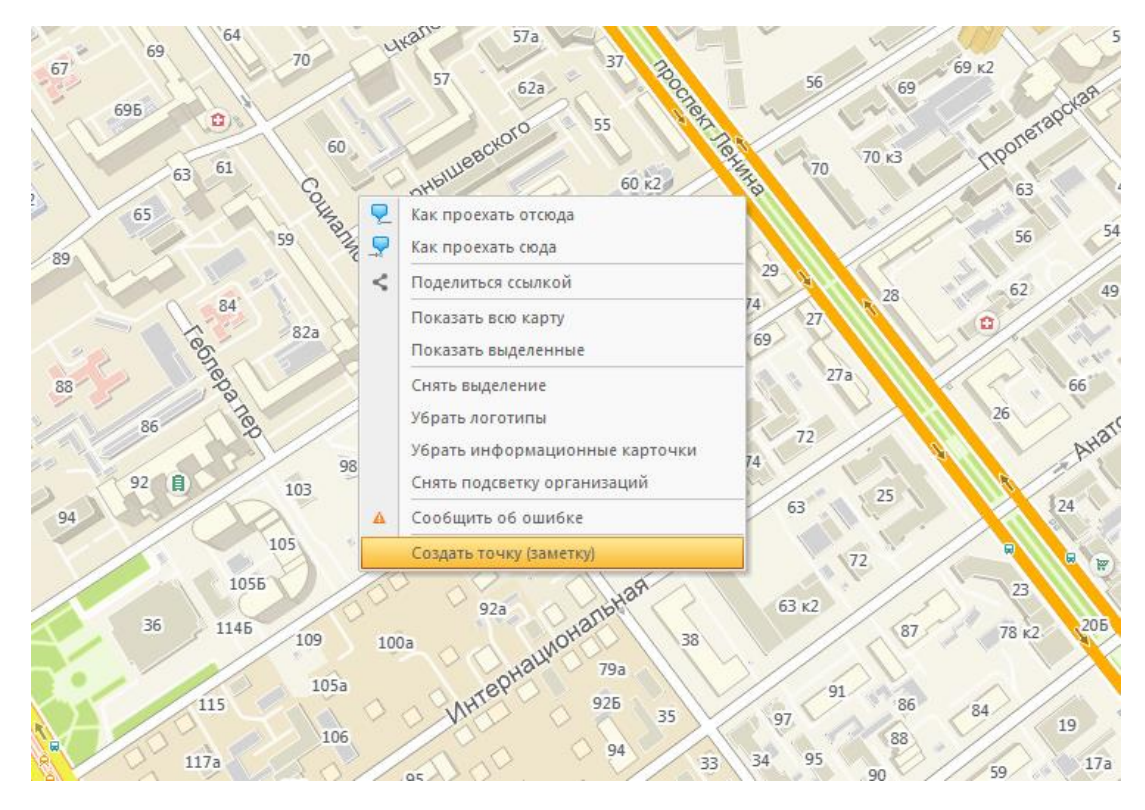

Рисунок 1 – создание точки (заметки)

Далее в открывшимся окне ставим галочку **«Расширенные настройки»** и затем переходим во вкладку **«Координаты»**, см. рисунок 2.

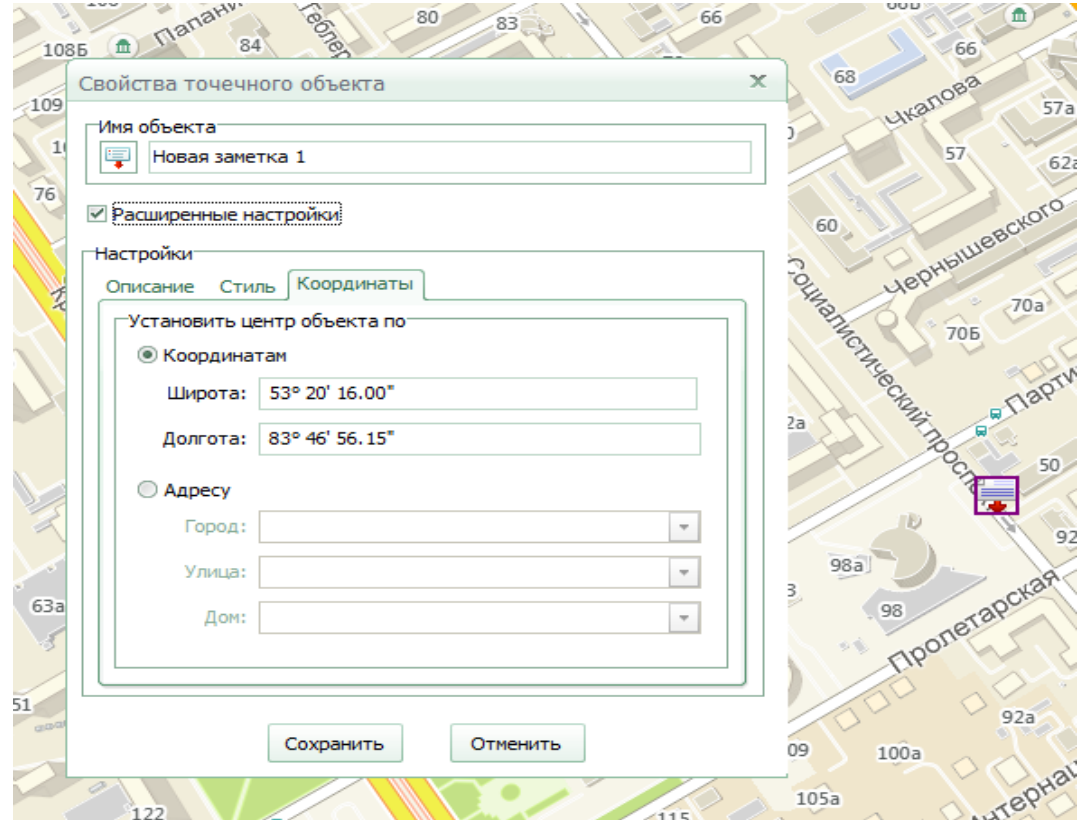

Рисунок 2 – открытие окошка с координатами

В данном окошке мы видим координаты того места, где мы щелкнули мышкой, то есть текущей области карты. Нам они не нужны, и мы пишем туда свои отгаданные координаты, см. рисунок 3. Затем жмем кнопку **«Сохранить»**. 2ГИС найдет место на карте и там создаст новую заметку.

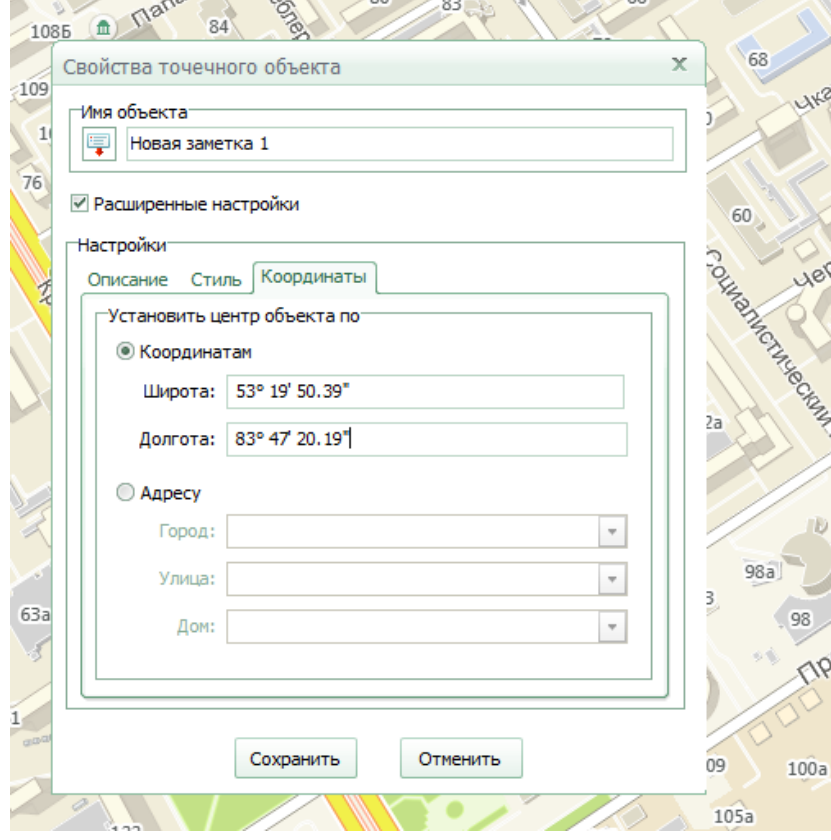

Рисунок 3 – вводим в окошко отгаданные координаты

Далее уменьшаем карту до размера, пока не будет видно данной заметки, см. рисунок 4. Затем увеличиваем карту, чтобы можно было понять где именно находится загаданный объект.

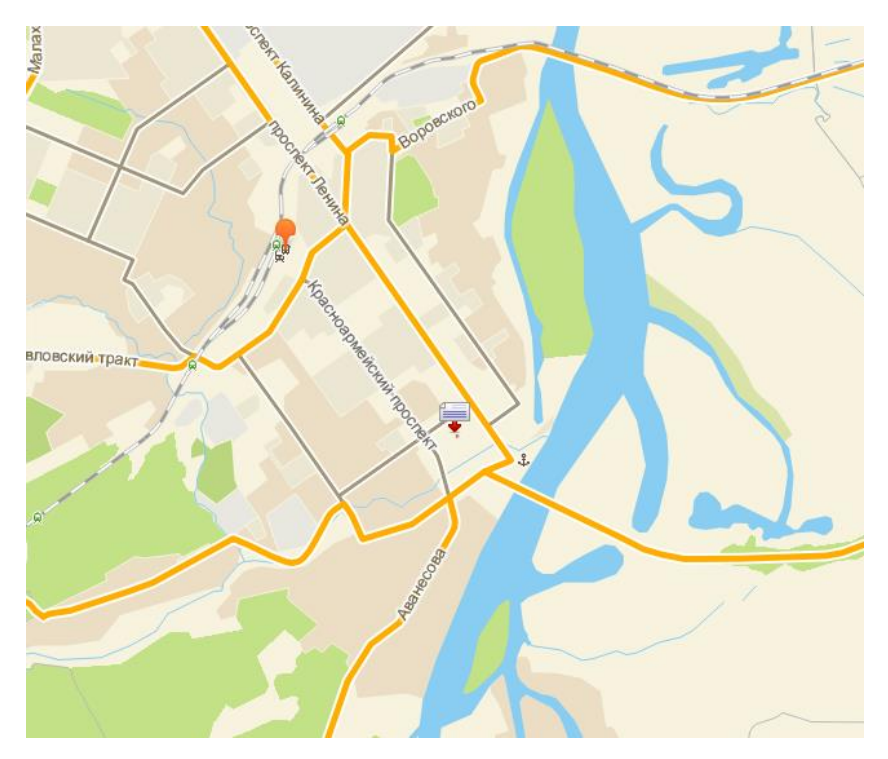

Рисунок 4 – уменьшенная карта 2ГИСа для поиска созданный заметки из координат

Увеличив карту, мы видимо место куда указали координаты, см. рисунок 5. Далее вам нужно уже на карте понять, что это за место и как туда ехать. В этом примере - это Поместье, площадь Свободы 6. После этого вы едите на данное разгаданное место и выполняете задание (снимаете коды).

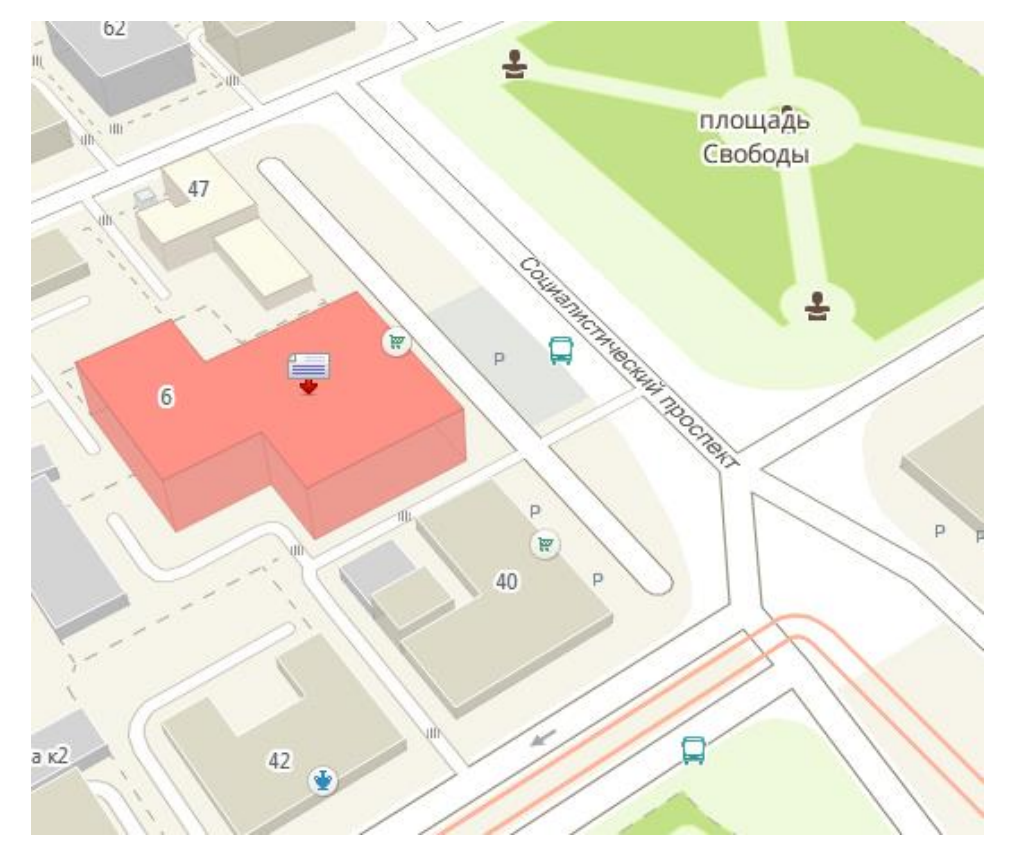

Рисунок 5 – найденное место

Если вдруг координаты будут ошибочны «физически», то есть будут выходить за пределы карты, то будет выходить ошибка, см. рисунок 6. Это будет означать что какие-то числа вы отгадали неверно.

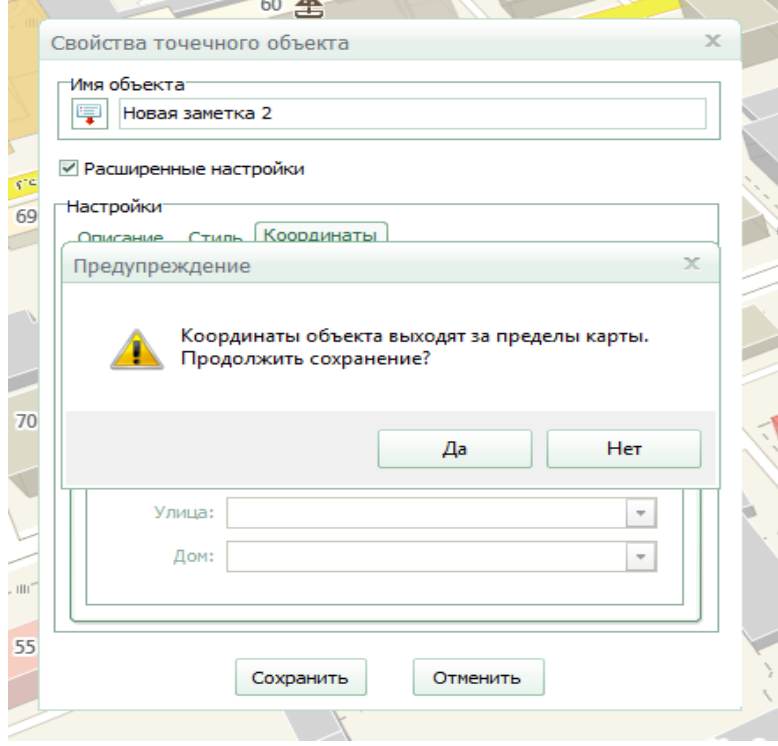

Рисунок 6 – ошибочные координаты